# **SETTING UP SCAN TO NETWORK FOLDER ON OKI ES7470/ES7480**

### **1 - OPTAIN THE IP ADDRESS OF YOUR COPIER**

**ON THE COPIER PRESS THE SETTING BUTTON THEN ON THE LCD PRESS ADMIN ENTER THE ADMIN PASSWORD (DEFAULT IS 123456) THEN PRESS ON LIST/REPORT THEN LIST THEN NIC CONFIGURATION PAGE**

**2 - OPEN UP YOUR WEB BROWSER (MUST BE FROM A PC THAT IS CONNECTED TO THE SAME NETWORK) AND TYPE THE IP ADDRESS INTO THE ADDRESS BAR**

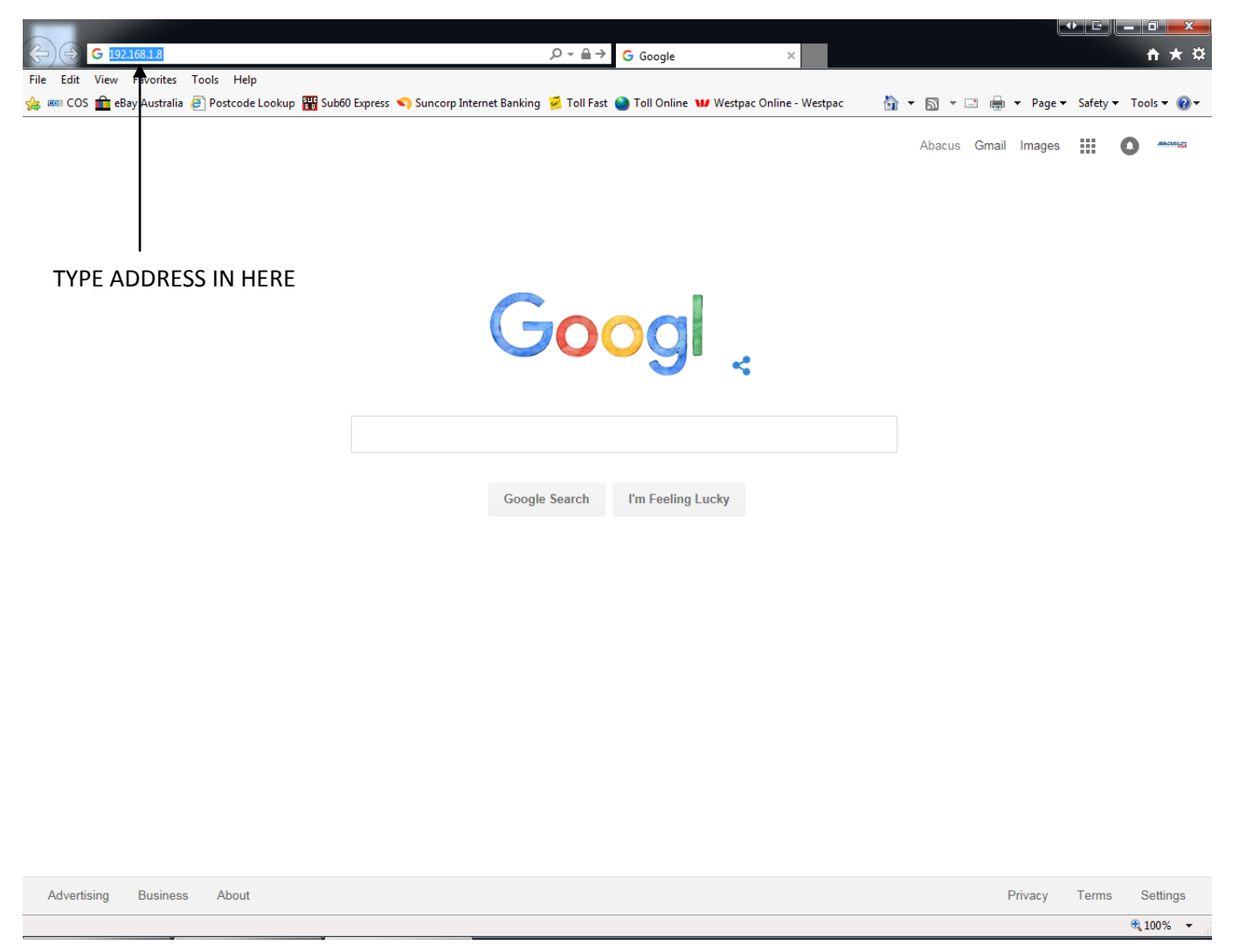

## **3 - YOU WILL NOW SEE THE FOLLOWING SCREEN**

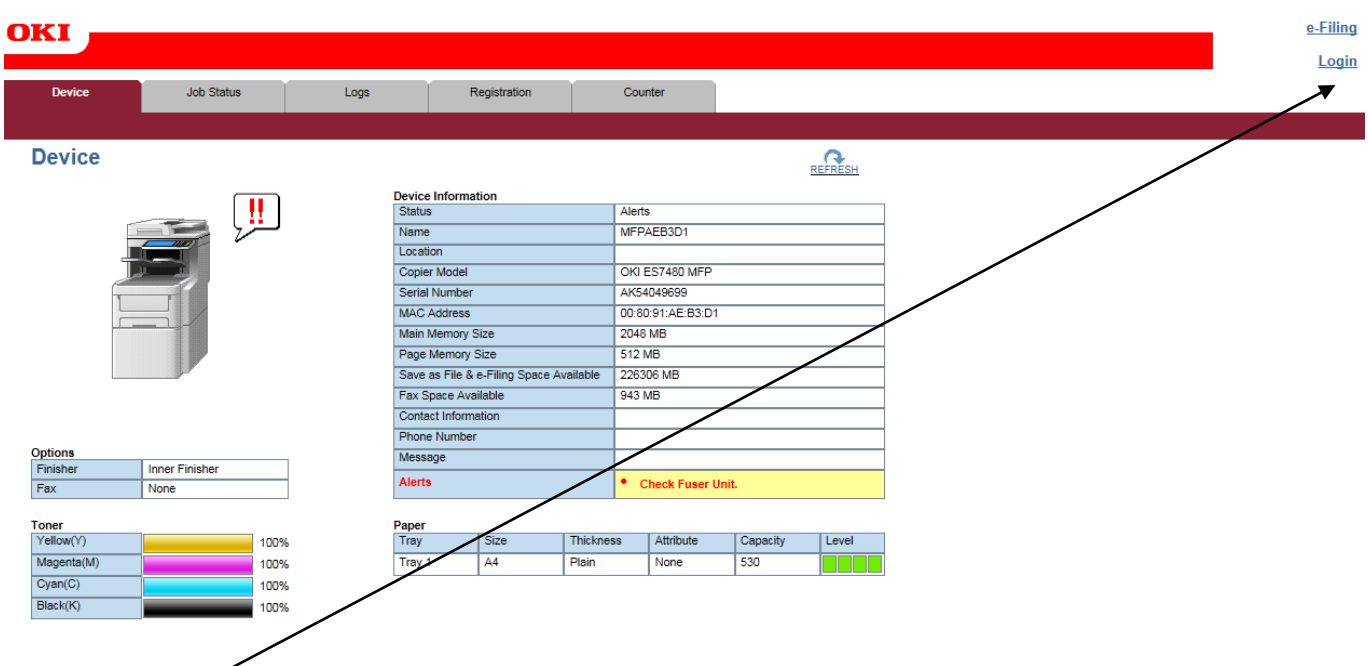

**4 - CLICK ON LOGIN**

## **5 - YOU WILL GET THIS DIALOGUE BOX**

Login with your TopAccess User Name and Password.

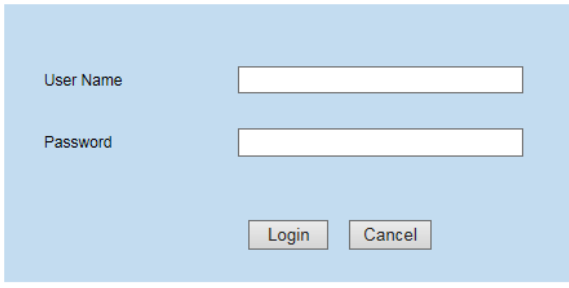

**6 - ENTER THE LOGIN DETAILS (default username is admin and password is 123456) AND CLICK LOGIN**

### **7 - CLICK ON ADMINISTRATION**

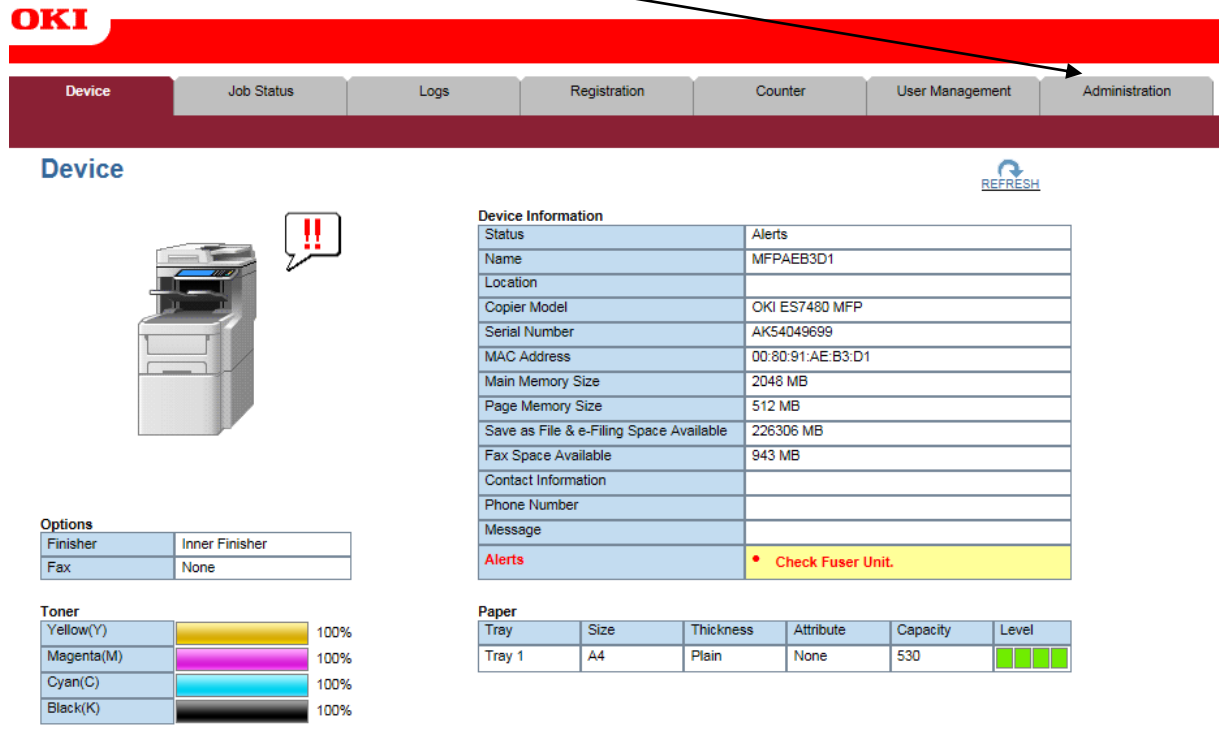

## **8 - CLICK ON SAVE AS FILE**

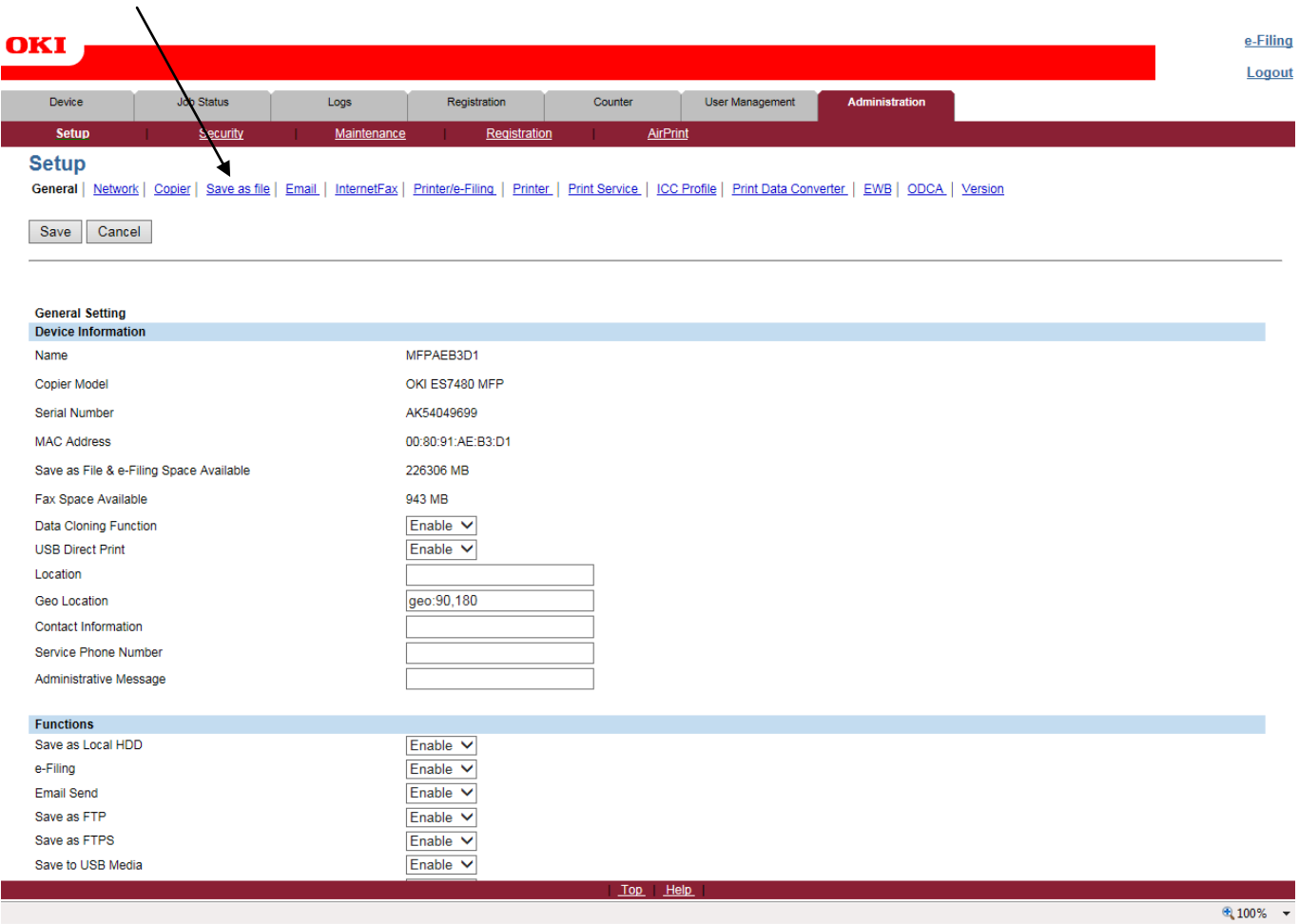

## **9 - NEXT STEP HAS TO BE DONE IN TWO PARTS AS YOU WILL NEED TO SCROLL DOWN**

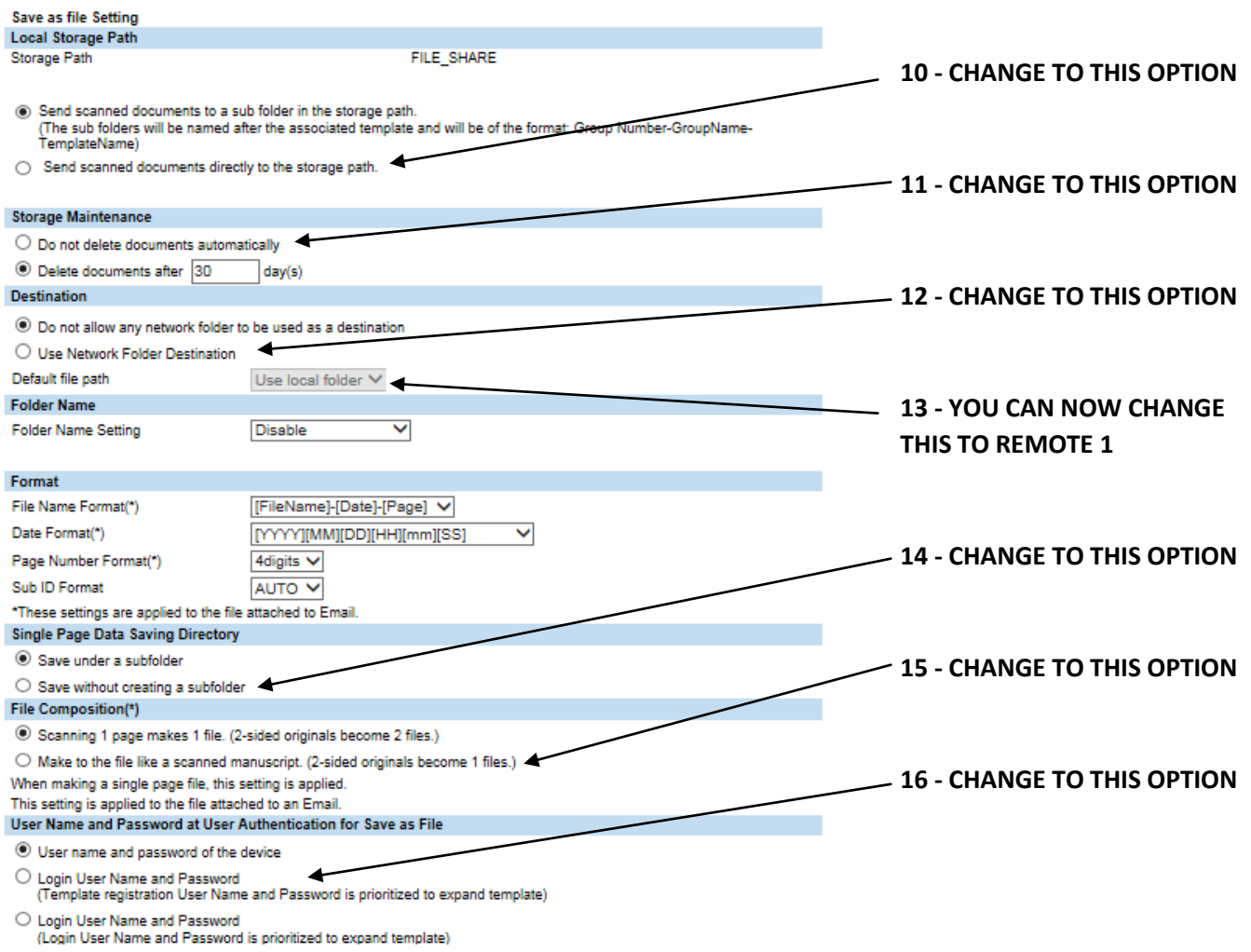

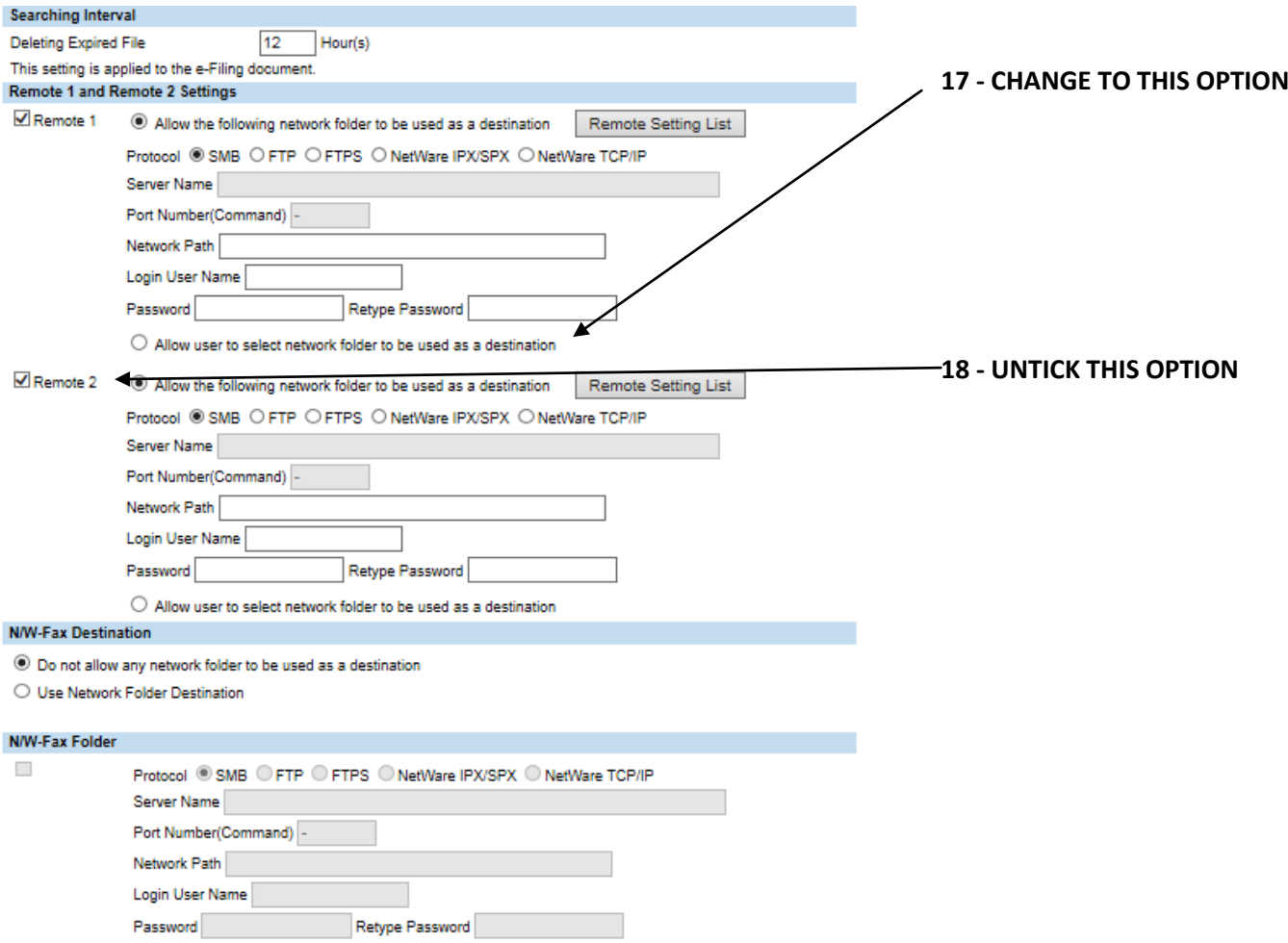

## **19 - UP THE TOP OF THE PAGE YOU WILL HAVE THIS - CLICK SAVE**

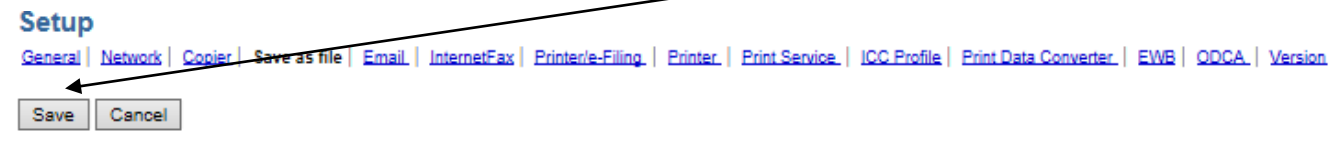

## **20 - WHEN IT ASKS IF YOU ARE SURE CLICK OK**

## **21 - UP THE TOP OF THE PAGE YOU WILL HAVE THIS - CLICK ON REGISTRATION**

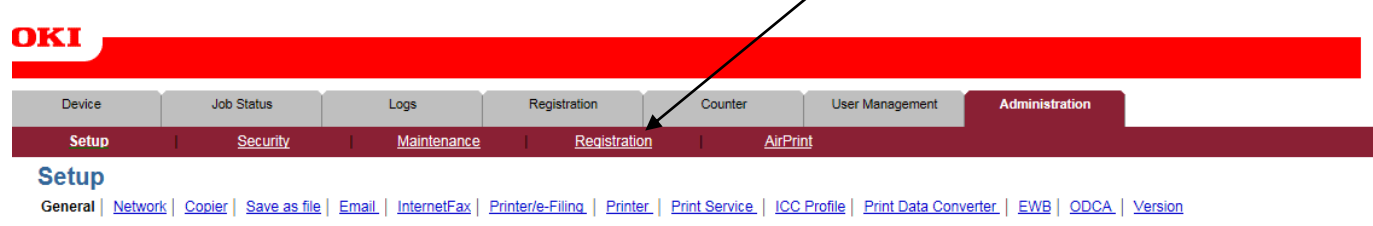

Save Cancel

## **22 - CLICK HERE**

#### **OKI** Job Status Devic Logs Registration Counter | User Management Administration Setu Security Maintenance Registration **AirPrint Registration** Public Template | Public Menu | InternetFAX Received Forward Reset No.<br>Public Name<br>Public Template Groups User Name Panel View | List view Please click a template picture to edit. Jump to 1-6 7-12 13-18 19-24 25-30 31-36 37-42 43-48 49-54 55-60

#### Templates 1-6

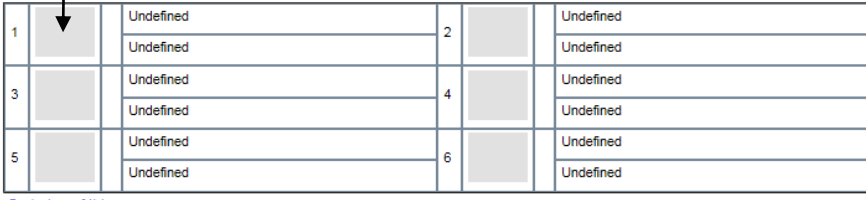

Go to top of this page

### Templates 7-12

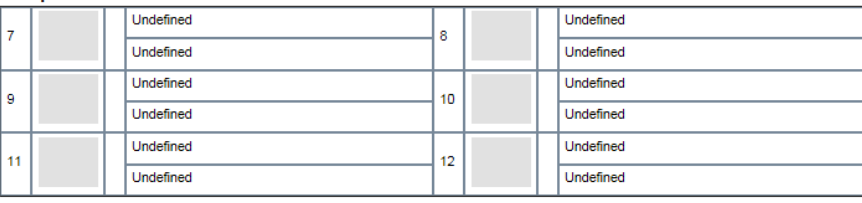

Go to top of this page

## **23 - CLICK ON SCAN AND THEN SAVE AS FILE**

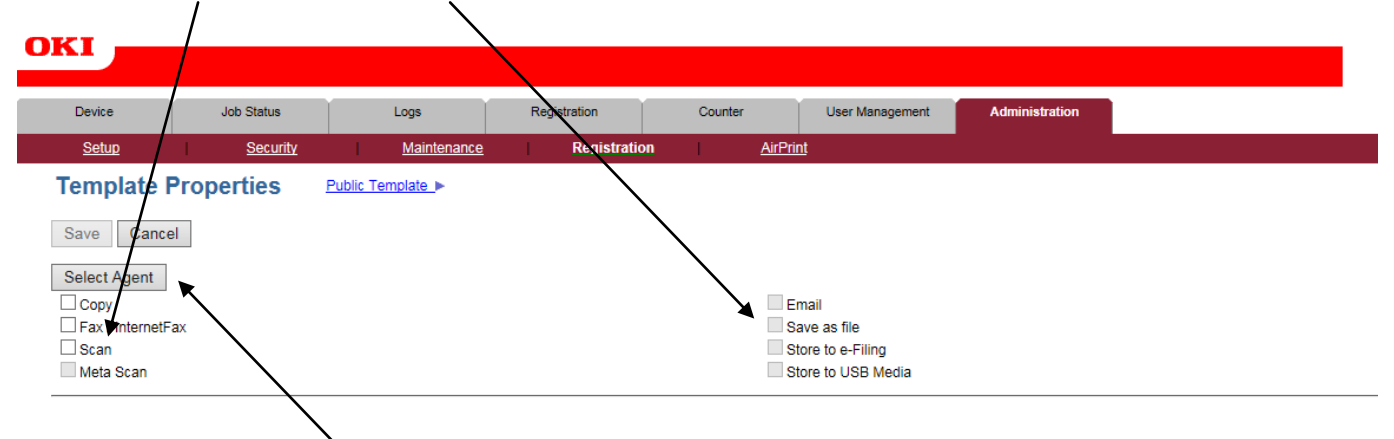

**24 - THEN CLICK ON SELECT AGENT**

## **25 - CLICK ON PANEL SETTING TO CHANGE THE NAME TO SOMETHING UNIQUE IF YOU ARE SETTING UP MULTIPLE SCAN TO FILE PROFILES - YOU NORMALLY ONLY CHANGE CAPTION 2**

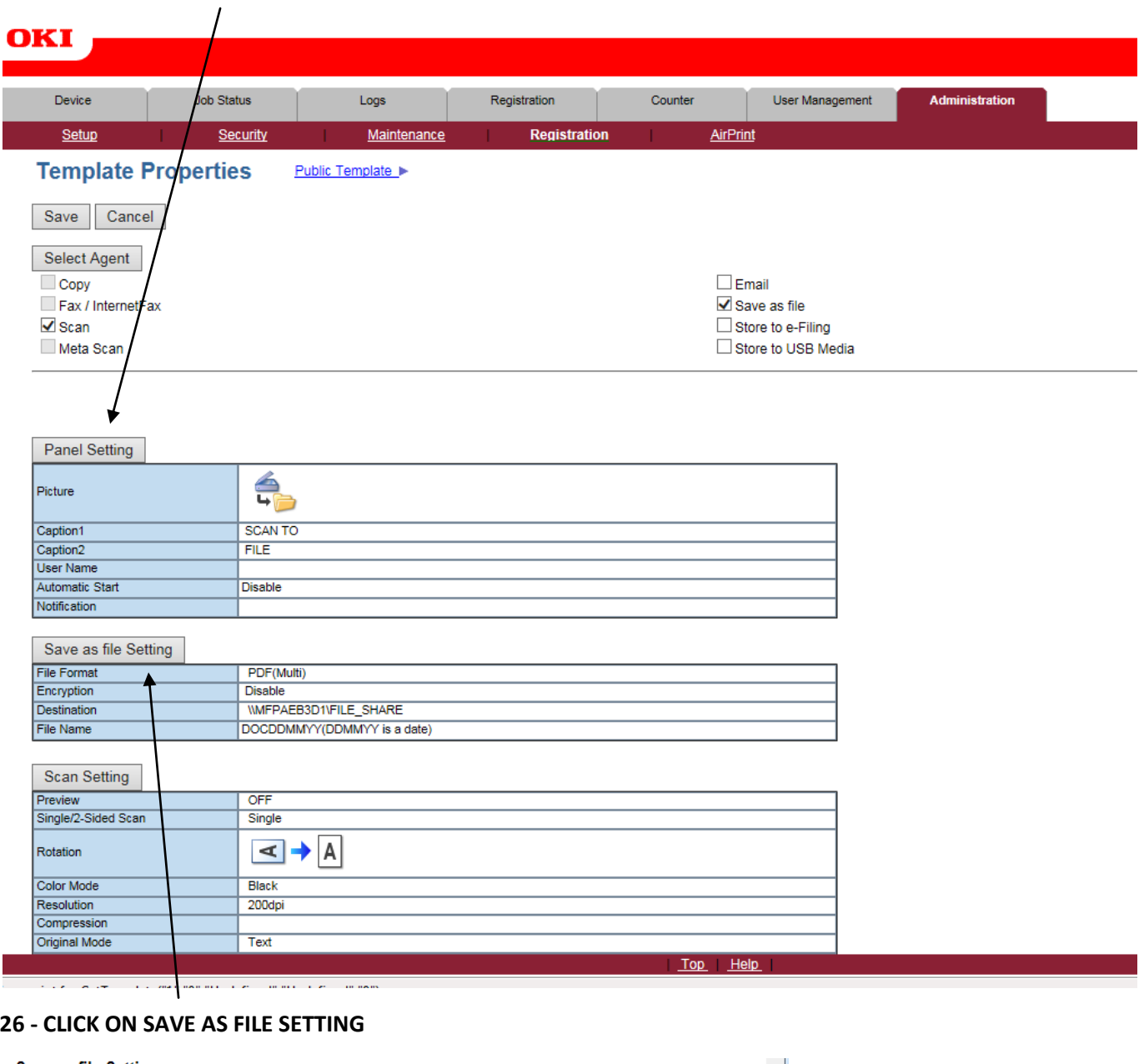

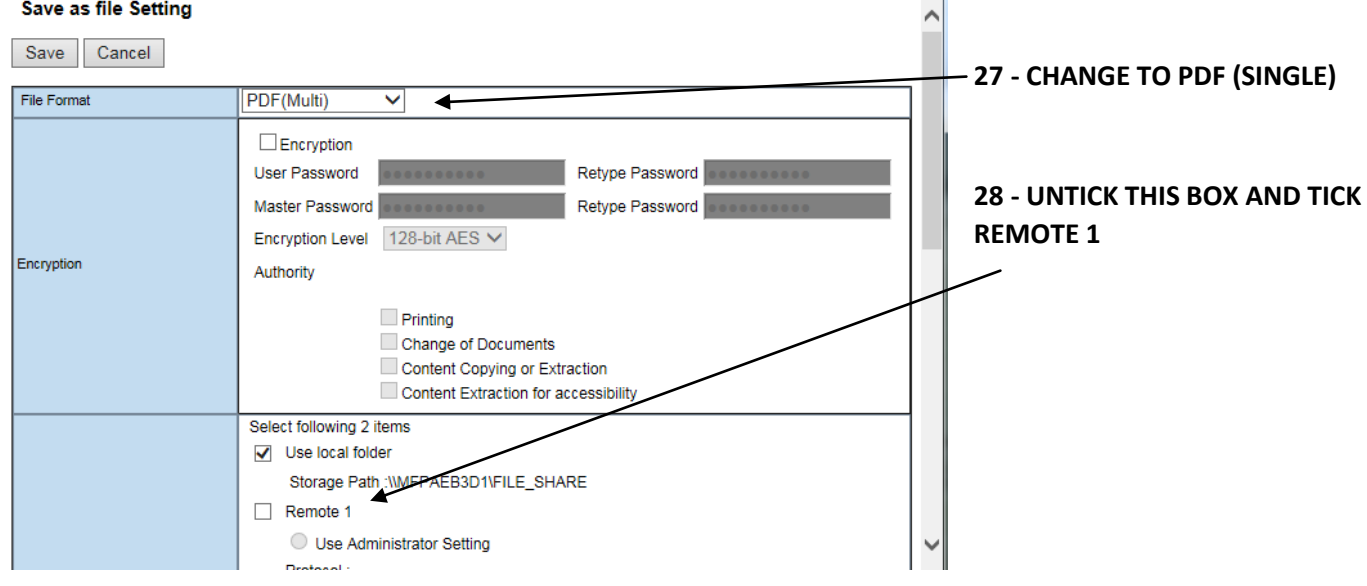

## **29 - SCROLL DOWN SO THAT ALL OF THE REMOTE 1 SETTINGS ARE VISABLE**

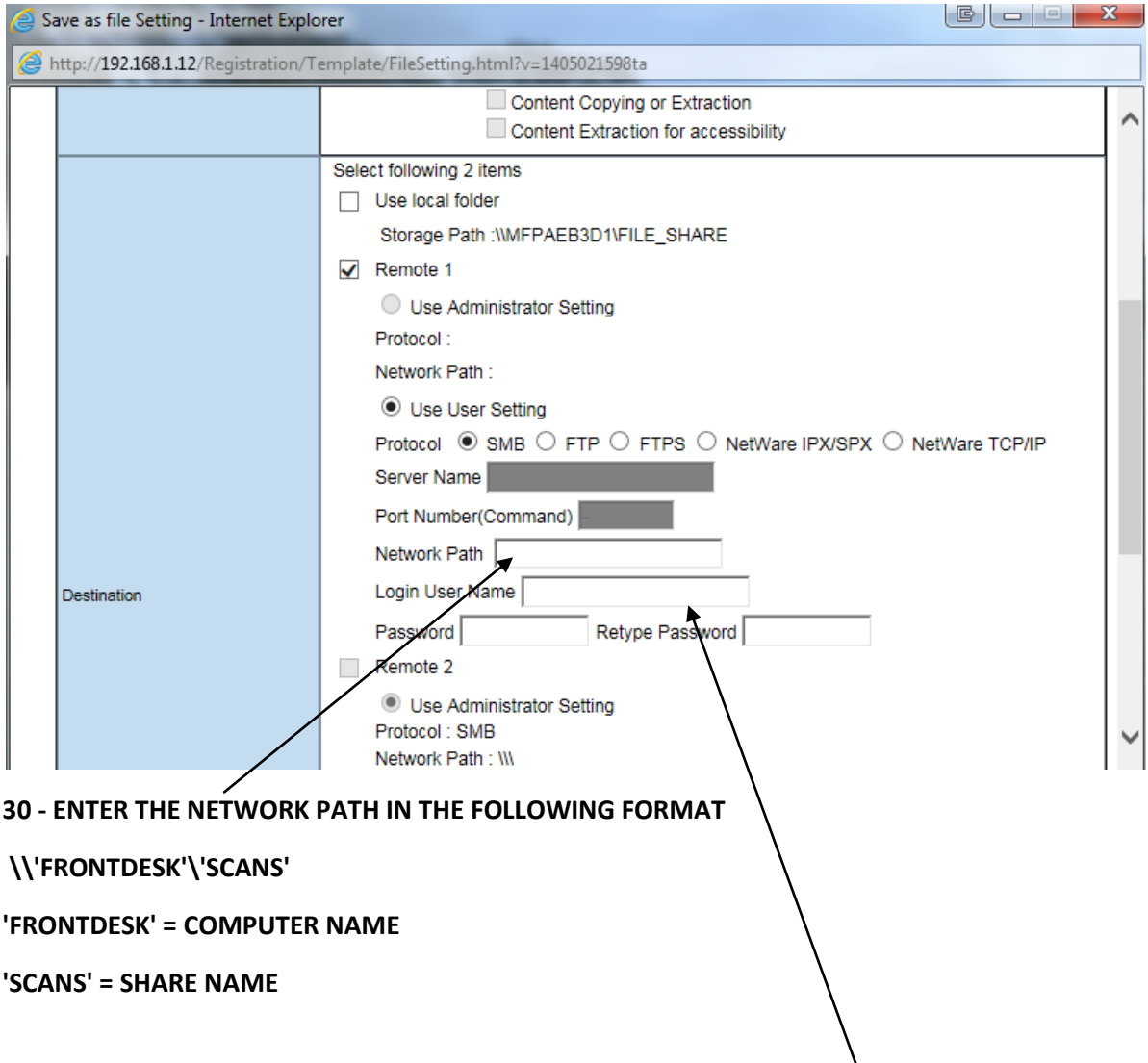

**31 - ENTER A USERNAME AND PASSWORD (if none is required use Guest as the username and leave password blank)**

## **32 - SCROLL UP AND CLICK SAVE**